# EndNote<sup>"</sup> Quick Reference Card for Win

Accelerate Your Research

- EndNote 全新介面提升使用者體驗,幫助您井然有序地管理參考文獻。
- 寫作搭配 Cite While You Write 功能,輕鬆建立引文及參考書目,一鍵套用書目格式,免於格式編修的困 擾,幫助您專注研究。
- 透過個人化帳號服務,使用 Share 功能和其他使用者協同合作,以及 Manuscript Matcher 投稿比對分析, 協助您將研究成果發表在適合的期刊上。

#### EndNote 20 安裝說明

#### 安裝前須知:

- 電腦作業系統需為 Windows 10,Microsoft Word 版本需為 2010、2013、2016、2019、Office 365 電腦版。
- 安裝前請完整關閉 Microsoft Office 系列文書處理軟體。
- **1.**請從所屬單位下載 EndNote 20 壓縮檔並解壓縮後,資料 夾會包含 EN20Inst.msi 和 License.dat。
- 點選 EN20Inst.msi 執行安裝(請勿刪除序號檔 License.dat)。 **2.**
- 安裝過程中,使用者可針對自己的需求選擇安裝類型: **3.**
	- Typical: 基本安裝 (預設選項), 500多種最常用之書 目格式。
		- Custom: 客製化安裝 (完整選項),有7,000多種書目 格式。
- **4.** 點擊 Next 直到出現 Finish 畫面,即表示完成安裝。

#### **Note**:

- 1. 若您曾下載 EndNote X9 或其他早期版本,建議從「控制台→新增或移除程式」移除舊版本,再安裝 EndNote 20。
- **2.** EndNote 若有小版本升級,會在網路連線時會跳出是否升級的對話框,屆時依照需求選擇即可。

 $O<sub>p</sub>$ 

Say

#### 建立個人 EndNote Library

- **1.** 從開始功能列中,開啟安裝好的 EndNote 20 軟體。
- **2.** 以 [Create a new library],或點選 [File] → [New…] 來新增一個 Library, 依個人需 求選擇儲存路徑及編輯檔案名稱,點 選 [Save] 即建立完成。
- **3.** 建立個人 EndNote Library 後,在儲存的路徑下會產生兩 個同名檔案,副檔名分別為「.enl」及「.data」。欲變 更 EndNote Library 儲存路徑時,需兩個檔案同步移動。

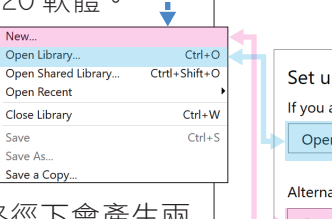

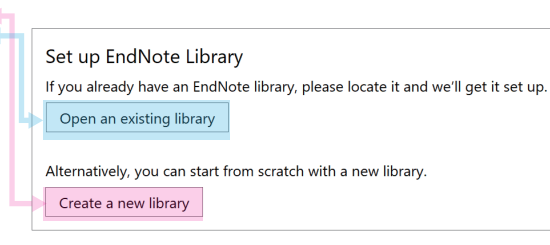

#### **Note**:

- 1. 若想開啟先前建立的 Library,可點選 Open an existing library 或 File→Open Library,再選擇該 Library 路徑以開啟舊檔。
- **2.** 先前的 Library 版本為 X9.3 以上,可與 EndNote 20 軟體完全相容;但 Library 版本為 X9.2(含) 以下版本,在 EndNote 20 開啟舊檔時,需將 Library 另存轉檔。

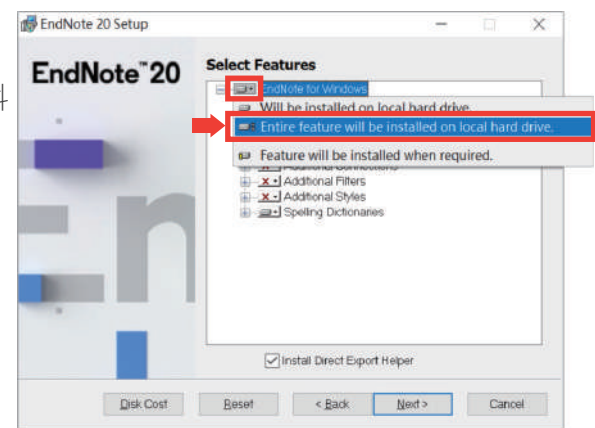

### 全新介面,提升使用者體驗

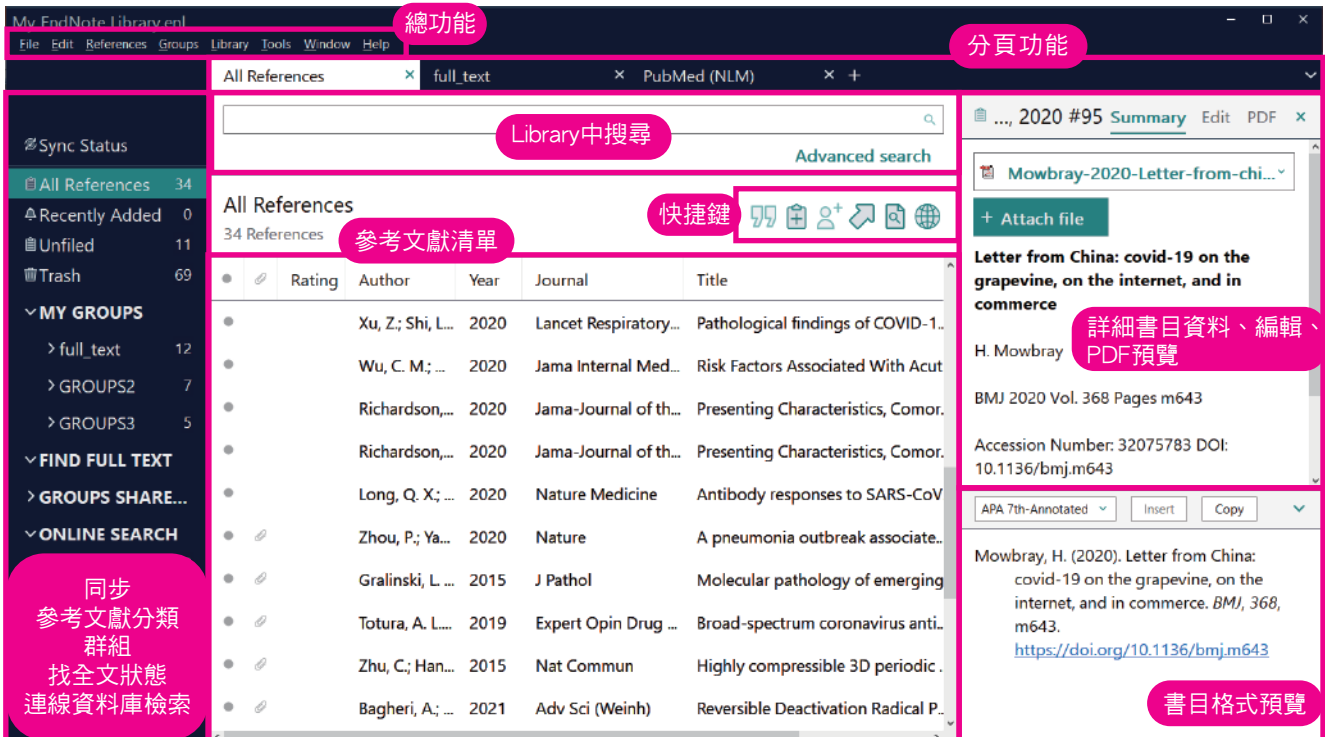

#### 蒐集匯入參考文獻

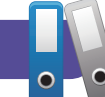

- 由電子資料庫匯入參考文獻
- ▶ 直接匯入:以「Web of Science資料庫」為例。
- 在檢索結果頁面,利用核取方塊勾選欲匯出的參考 **1.** 文獻。
- <mark>2.</mark> 點開頁面上方 [匯出…] 下拉選單,選擇 [EndNote桌 面版]。
- **3.** 選取匯出範圍,並於記錄內容選擇 [完整記錄],點 選 [匯出] 並下載儲存「.ciw」檔案。
- 4. 開啟「步驟3.」所儲存的「.ciw」檔,即可將其書目 資料匯入至EndNote Library。
- ▶ 純文字檔匯入:以「中國期刊全文資料庫」為例。
- 在檢索結果頁面,利用核取方塊勾選欲匯出的參 **1.** 考文獻,並點擊右上方 [導出]。
- <mark>2.</mark> 於處理結果頁面左欄選擇 [EndNote],接著點按 右上方 [輸出到本地文件] 下載儲存「.txt」純文 字檔。
- 回到 EndNote Library,點擊上方工具列 [File] **3.**  $\rightarrow$  [Import]  $\rightarrow$  [File…] 。
- **4.** 出現 Import File 視窗,用 [Choose] 按鈕選擇剛 剛暫存於電腦中的純文字檔,並在 [Import Option] 的下拉選單中,選擇 [EndNote Import],再點選 [Import],即可匯入書目資料至 Library。

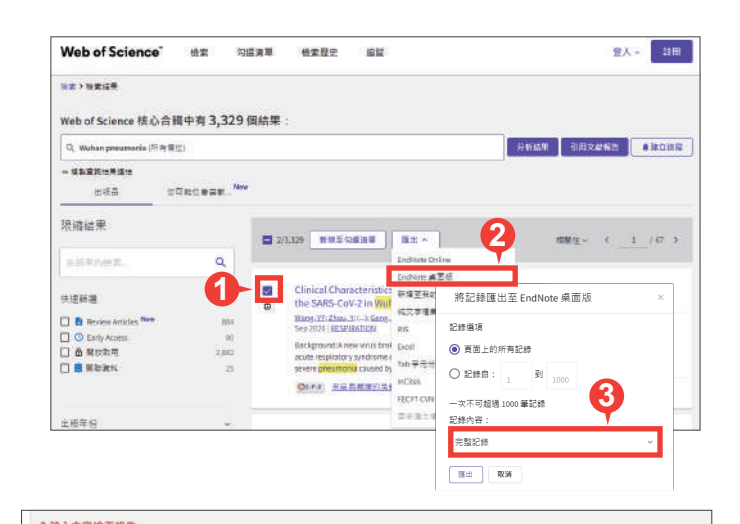

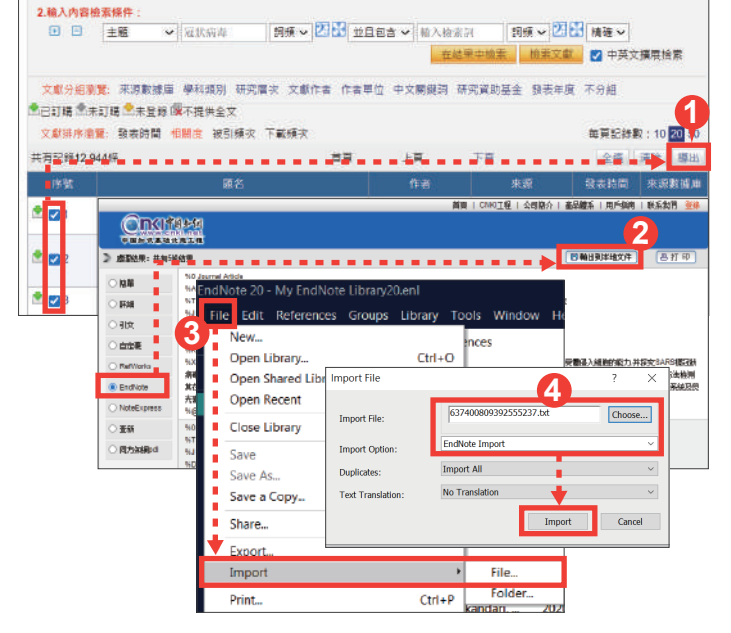

#### ● 匯入參考文獻 PDF 檔(適用於西文文獻,中文或掃描檔不適用)

我們不必為既有的 PDF 檔逐個搜尋其書目資料, EndNote 會辨識 PDF 檔的第 1-2 頁是否包含 DOI 碼,透過 DOI 碼至 CrossRef、PubMed 等資料庫比對並回傳其書目資料至 EndNote Library。

File Edit Referenc New. Open Library... Open Shared Lil Open Recent Close Close Library Save Save As. Save a Copy... Share. Export Import Print. **Print Preview** Print Setup... Compress Librar Exit

- **1.** 點選 [File] → [Import] → [File]。
- **2.** 出現 Import File 視窗,利用 Choose 鍵選擇欲匯入之 PDF 檔路 徑,Import Option 則是利用下拉選 單選擇 PDF,點選 Import 後,則會 匯入該篇 PDF 檔和書目資料。
- 匯入單篇PDF: 匯入多篇PDF:
	- **1.** 若有多筆 PDF 存放於同一個資料夾內時,點選  $[File] \rightarrow [Import] \rightarrow [Folder] \circ$
	- <mark>2.</mark> 出現 Import Folder 的視窗,用 [Choose] 鍵選擇資 料夾的路徑。
	- **3.** 若資料夾內分設不同子資料夾,希望依照子資料夾 建立分類階層,可勾選 [Include files in subfolders] 及 [Create a Group Set for this import]。

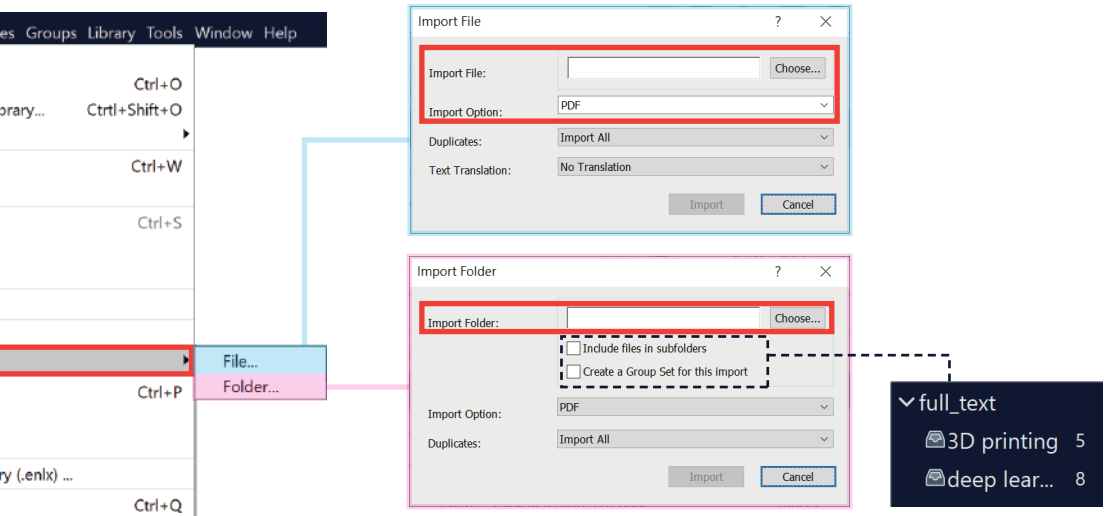

#### ● 自行新增書目資料

- **1.** 上方工具列 [Reference] → [New Reference],或點按 快捷鍵,開啟 New Reference 視窗。
- 2. 每款書目格式針對不同文獻類型皆有不同的著錄規範, 在 EndNote 套用書目格式時,同筆書目資料會因文獻類 型不同有所差異。在 New Reference 視窗左上方的下拉 選單,可展開選擇設定其文獻類型 (Reference Type)。
- <mark>3.</mark> Author、Reporter…等姓名欄位,需使用 Enter 鍵換行 區隔每位作者;團體作者則需再加上兩個半型逗號使 EndNote可以辨別。
- **4.** 編輯完成後,請點選上方工具列 [File] → [Save] 儲存, 即可在 Library 中看見新增的書目資料。

#### ● Online Search (適用於西文文獻)

可透過 EndNote Library 查找有連線設定的資料庫之文獻,直接取得書目資料,亦可儲存檢索條件以便日 後利用。

- 1. 於左欄將 [Online Search] 選單展開,選擇欲查找的資料庫,將其反白。
- <mark>2.</mark> 在上方選擇欲檢索的欄位並輸入檢索式,點按 [Search] 即可檢索選擇的資料庫。
- 直接在檢索結果中反白選取欲匯入的書目資料,並點按右上方加號圖示可匯入至 **3.** EndNote Library , 或在反白處點擊右鍵選擇 「Add References To…] 匯入至既 有或新增群組中。

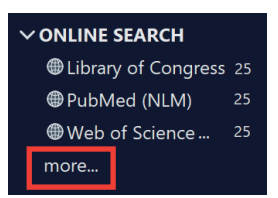

3

**4.** 可點開 Search Options 選擇 Save Search 儲存檢索策略,日後可選擇 Load Search 載入已儲存的檢 索策略。

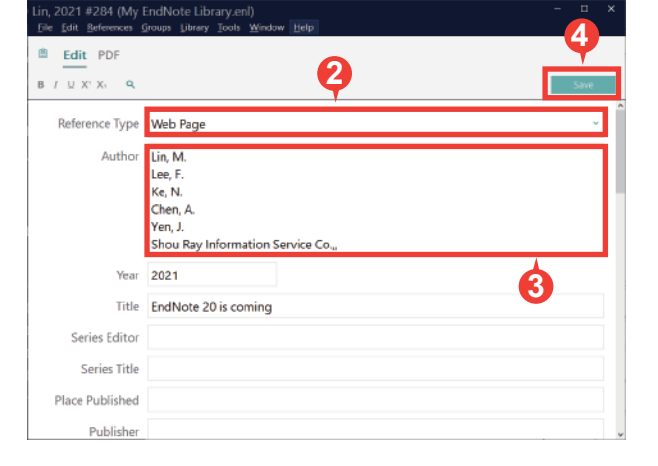

#### 查找 PDF 全文檔案(適用於西文文獻)

Find Full Text 功能運用多種技術,輔助我們取得現 文獻的 PDF 全文。

- 首次設定檢查:上方工具列 [Edit] → [Preferences…] 開啟偏 **1.** 好設定視窗,點選左欄 [Find Full Text] 項目,確認 並點按 [套用] 儲存。
- $\mathsf{2.}$  回到 EndNote Library,將欲查找全文的參考文 獻選取反白,並點按右鍵選擇 [Find Full Text] 或點按右上方快捷鍵 | o 查找 PDF 全文。
- 請勿在短時間內以此功能大量下載全文,可能遭 資料庫判斷為異常下載而鎖定單位使用權限。

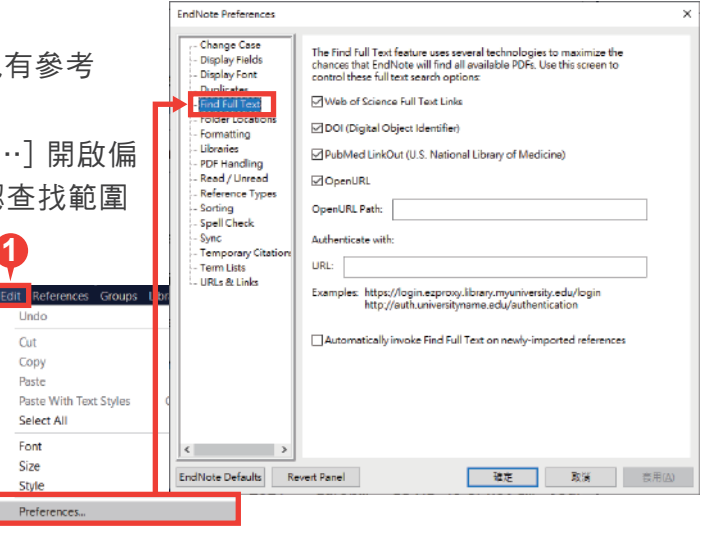

#### 管理參考文獻

#### 刪除重複的參考文獻

首次設定檢查:上方工具列 [Edit] → [Preferences…] 開啟偏好設定視 窗,點選 [Duplicates] 項目,設定比對欄位(即勾選項目相同,將判定 為重複的書目資料)並點按 [套用] 儲存。

- EndNote Library,點選上方工具列 [Library] → **1.** [Find Duplicates], 即執行比對重複書目資料功能。 若有重複的書目資料,EndNote 將自動跳出 Find
- <mark>2.</mark> Duplicates 視窗,以兩欄式呈現重複的書目資料, 並以藍底標示相異處,方便進行比對及編輯,待確 定其中一筆書目資料完整且正確後,可點按其上方 [Keep This Record] 保留該筆書目資料,另一筆則 刪除。

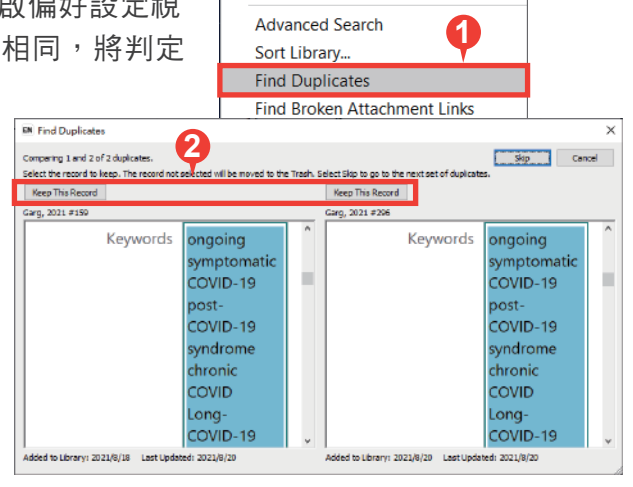

Library Tools Window Help

Sync

#### ● PDF管理: 新增夾帶、重新命名、開啟與編輯

- **1.** 欲在參考文獻中加入附加檔案,利用 [Summary] 頁籤最上方的 [Attach file] 新增附加檔案,或至 [Edit] 頁籤的 [File Attachment] 欄位 → [Attach file] 新增附加檔案。
- 欲查看參考文獻的附加檔案,可至該筆參考文獻左鍵雙擊,右側欄會顯示詳細書目資料,在 [Summary] **2.** 頁籤最上方即可看到檔案,左鍵單擊檔案開啟下拉選單,可選擇 [Open] 使用EndNote 內建檢視器開啟 與編輯,或選擇 [Open with…] 使用電腦預設 PDF 檢視器開啟與編輯。
- <mark>3.</mark> 更新 EndNote 版本至 20.1 (含)以上會有預覽 PDF 功能,透過右側欄 [PDF] 頁籤可查看 PDF 內容 外,並可點擊 = 使用「 + 註解」及「 a 螢光筆註記」等功能。 **3**

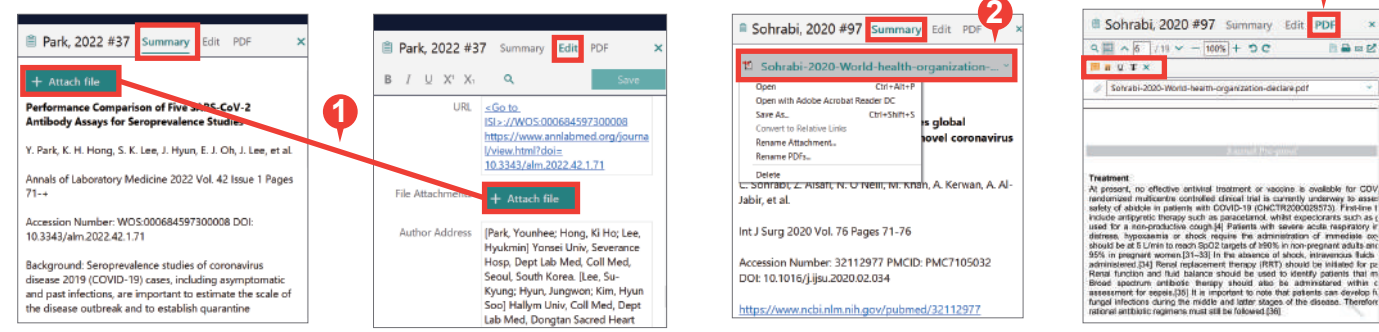

#### ● 查詢 EndNote Library 中的書目資料

先選擇欲查找的範圍,可以是 All References 或 Group 群組,再選擇查找的方式。

- ●簡易檢索 Simple Search,預設檢索所有欄位:於上方檢索框,直接輸入檢索詞,並點按右方放大鏡執 行檢索。
- 進階檢索 Advanced Search,自訂檢索欄位:點擊簡易檢索的右下角 [Advanced Search] 開啟進階檢 索功能,利用左方下拉選單選擇檢索欄位並輸入檢索詞,搭配檢索條件、布林邏輯設計檢索式,最後點 擊右下角 [Search] 執行檢索。

#### ● My Groups 分類參考文獻

- **1.** Group Set(群組集):在 EndNote Library 左欄,MY GROUPS 功能點按右鍵,選擇 [Create My Group Set] 建立群組集,在其名稱上點按右鍵,可選擇變更名稱或刪除。我們利用群組集分類管理各類 群組。
- <mark>2.</mark> Group(群組):在欲加入的 Group Set(群組集)點按右鍵,選擇 [Create Group] 建立群組,在其名 稱上點按右鍵,可選擇變更名稱或刪除。可利用群組分類管理參考文獻,直接將參考文獻拖曳至群組, 即可將之分類至群組。群組概念類似於為參考文獻貼標籤,可將參考文獻複分於不同的群組中,刪除群 組亦不影響參考文獻總數。
- <mark>3.</mark> Smart Group(智慧群組):可利用欄位及布林邏輯,將符合條件的參考文獻顯示於智慧群組。
- From Groups(集合群組):以現有群組搭配布林邏輯(AND、OR、NOT)建立集合群組。 **4.**

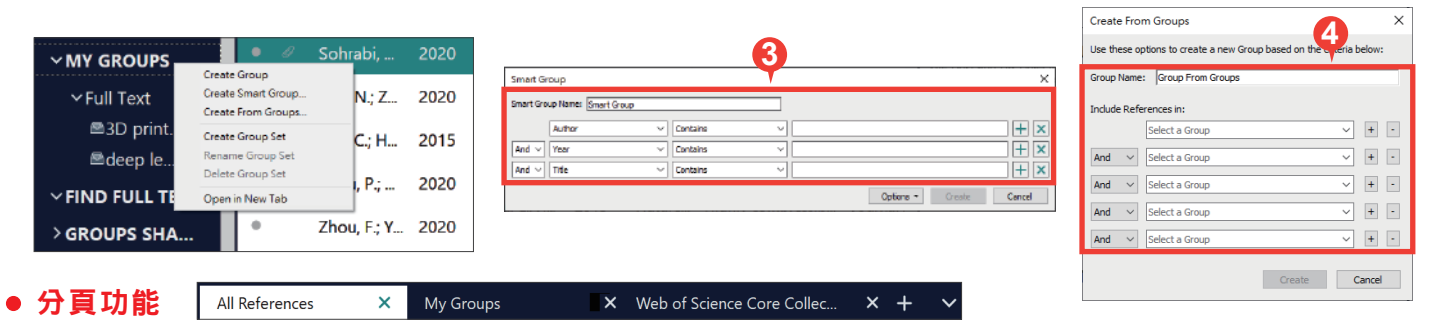

EndNote 20.1(含)以上版本,方可使用分頁功能,其概念如同瀏覽器分頁,協助處理不同工作流,可 應用於 References、Groups、Online Search 等功能,透過在該功能右鍵點擊 [Open in New Tab],或 上方+號新增分頁。

#### 寫作編輯功能

使用文書處理軟體 Microsoft Word 搭配 EndNote 20 的 Cite While You Write [CWYW] 功能,輕鬆建 立引文及參考書目。

#### 插入引用文獻

- ▶開啟 Word 並將游標放置在文中欲插入引文的位置,插入引文有三種方法如下:
	- ●方法一:回到 EndNote Library 選取單筆或多筆欲插入的參考文獻後,點選上方工具列 [Tools] → [Cite While You Write [CWYW]] → [Insert Selected Citation(s)] (或使用鍵盤快捷鍵 [Alt] + [2] )。

四

Insert

Insert<br>Citation **、民** Edit Libr

EN Go to En 四 Edit & N

Citatic

- 方法二: 更新 EndNote 版本至 20.1 (含)以上, 回到 EndNote Library 選取單筆或多筆參考文獻可按下快捷鍵 55 即可插入引文。
- 方法三:在 Word 點選 CWYW 工具列中的 [Insert Citation] 的圖示,於 [Find Citation] 搜尋框輸入欲查找 且 Library 書目中含有的關鍵詞, 再選取單筆或多筆參考 文獻,點按下方 [Insert] 即可插入引文。

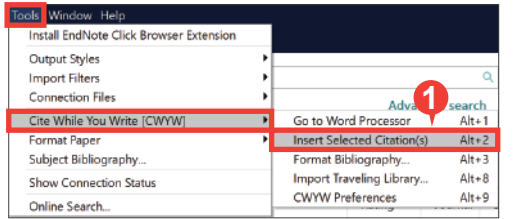

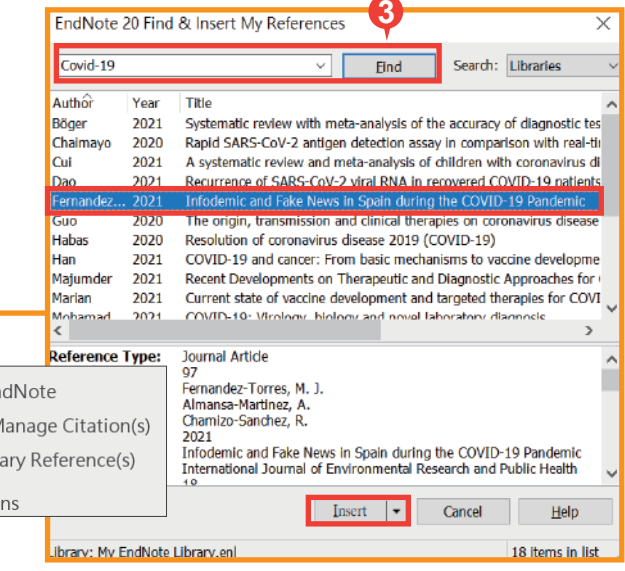

#### 套用現有書目格式

▶ 依欲投稿單位規定, 選擇並套用現有書目格式。 在 Word 點按 CWYW 工具列中的 [Style] 展 開下拉選單,套用預設項目或選擇 [Select Another Style…] 尋找欲套用的書目格式。

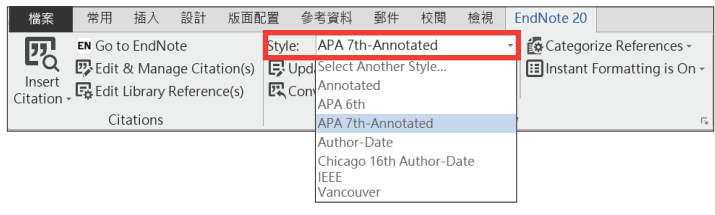

#### 編輯引用文獻

EndNote 針對各類型的書目格式,保有編輯調整的彈性,利用 CWYW 工具列左邊 [Edit & Manage Citation(s)],可編輯、新增或移除已插入的引文。

- 開啟 Word 並使用游標點擊欲編輯的引文,意即選取使其反白。 **1.**
- 開啟編輯視窗:在 Word 點選 CWYW 工具列中的 [Edit & Manage Citation(s)],會於引文列表中 **2.** 反白選取「步驟1.」所選引文,下列區分為四種類型的編輯調整:
	- 編輯書目與新增移除:點擊引文記錄 Edit Reference 旁邊的黑色 a 倒三角形 ▼ 。
		- Edit Library Reference:可回到 EndNote Library 中,編輯該 筆書目資料。 EndNote 20 Edit & Ma
		- Find Reference Updates…: 利用網路搜尋書目 資料是否有更新,可依需求增替資料。
		- Remove Citation:移除該筆引文。
		- Insert Citation:在該筆引文之後插入新的引文。
		- Update From My Library:將 Library 的書目資 料與引文連動更新。
	- ❶ 調整引文順序:點擊引文記錄左側箭頭,調整引文前 後順序(需注意書目格式設定條件)。
	- ◎ 變更顯示樣式:設定引文在文中顯示的樣式,可選擇顯示。
		- 預設值
		- 作者(年分)
		- 僅顯示年分
		- 僅顯示作者
		- 不顯示作者與年分
		- 隱藏於文中,僅顯示在參考書目

d 強調敘述:利用前、後綴詞與頁碼,強調引用重點。

#### 參考書目分類設定

您可以利用 Word 中 CWYW 工具列的 Categorize References 功能,將您的參考書目分類 ( 如: 依語 言或資料類型)。

- 開啟參考書目分類視窗,點選 [Categorize References] → [Configure Categories…]。 **1.**
- <mark>2.</mark> 預設分類項目為 Primary Sources 及 Secondary Sources。欲刪除該分類,可點擊左邊減號或點按 滑鼠右鍵選擇 Delete。
- <mark>3.</mark> 欲新增分類項目,可點選上方加號新增,並自行命名(如:中文期刊、英文期刊)。
- 在右側引文清單中選取欲分類的引文,拖曳至分類項目即完成分類。 **4.**

**3**

**5.** 完成分類後,點選 OK 儲存。回到文章最後的參考書目,即可見書目依自訂分類排列。

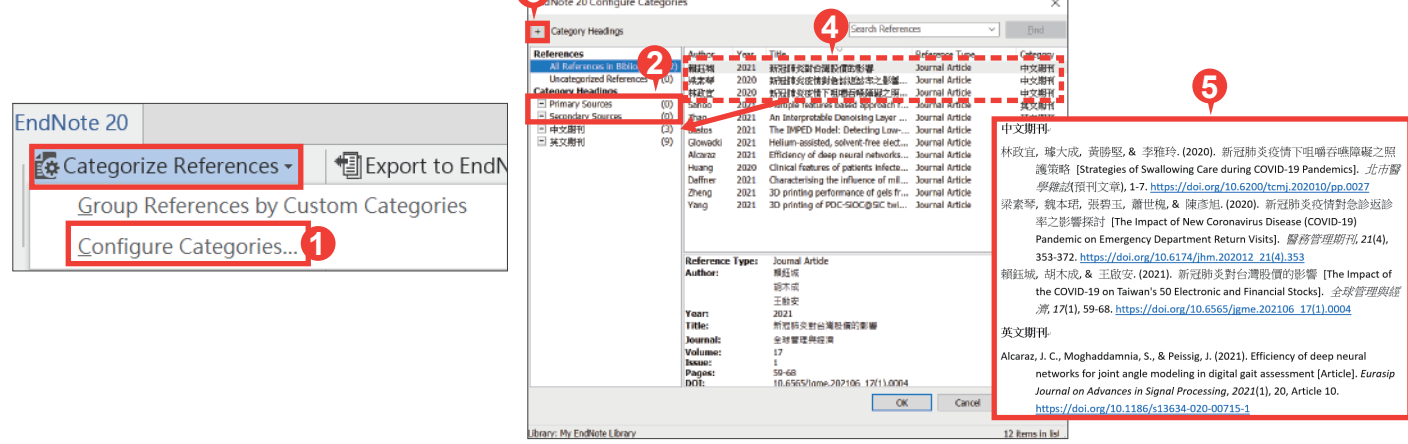

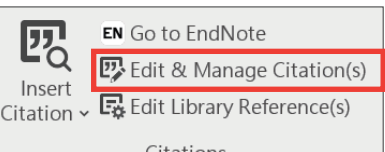

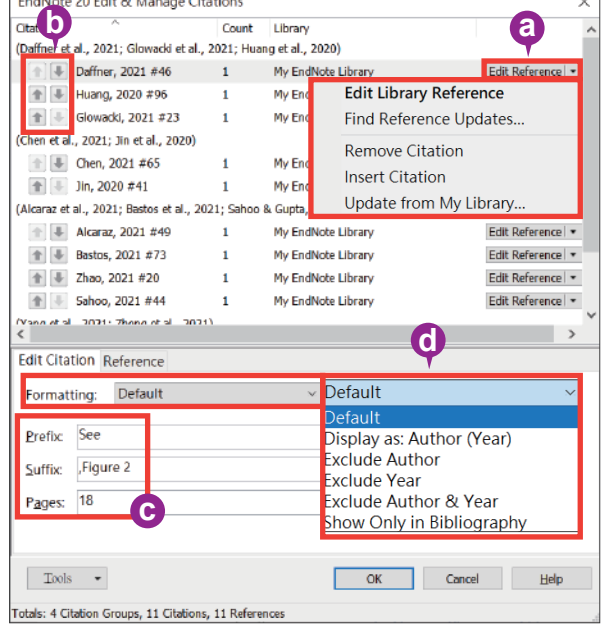

#### 移除參數

使用 EndNote 所建立的引文及參考書目皆因其含有參數,才能透過 EndNote 修改與編輯。當文件編 輯完成,準備繳交報告、投稿期刊時,建議將參數移除。

- **1.**在 Word 中 CWYW 工具列裡,點選 [Convert Citations and Bibliography] → [Convert to Plain Text]。
- 若您尚未儲存該份文件,將會跳出存檔提示視窗,此時把該份文件存 **2.** 檔後,就會以另開新檔的方式呈現沒有參數的文件,也建議妥善保管 有參數的原始文件,以方便日後繼續和 EndNote 搭配運用。

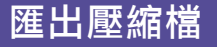

EndNote可將已選取的、群組中的參考文獻,或整個 EndNote Library 建立壓縮檔,便於存檔備份或與他人分享。

- 至 EndNote Library 上方工具列點選 [File] → **1.** [Compressed Library(.enlx)]。
- <mark>2.</mark>跳出 Compressed Library 選項視窗,可選擇:
	- a 建立壓縮檔,或建立並透過 E-mail 傳送。
	- 附加檔案:包含/不包含。 b
	- 壓縮範圍:整個 Library 中的參考文獻、反白選取的參 c 考文獻、群組中的參考文獻。
- **3.** 依需求選擇設定項目後,點選 [Next] 並選擇壓縮檔的儲 存路徑後執行壓縮,最後可在所選路徑下看到 .enlx 的 壓縮檔,即完成壓縮。
- **4.**當我們需要使用壓縮(備份)檔時,請雙擊滑鼠左鍵開 啟 .enlx 檔案, EndNote 會在 .enlx 的路徑下將其解壓縮為 .enl 檔及 .data 檔, 此時可直接直接使 用解壓縮出來的 EndNote Library。

#### 個人化帳號:同步備份、分享 Library/Group

#### ● 同步備份至 EndNote Online

- 在 EndNote Library 點擊左欄 [Sync Configuration] → [Sync **1.** Now], 開啟 EndNote Login 視窗, 在下方 EndNote Account Credentials 登入個人化帳號並點按 [OK]。
- 若未註冊個人化帳號請於上方 Create a new EndNote **2.** Account 點選 [Sign up], 依步驟輸入個人資料以註冊個人化 帳號。
- 連結至 EndNote Online:在 EndNote Library 上方工具列點擊 **3.**  $[He|p] \rightarrow [EndNote online] \cdot \Box$  www.myendnoteweb.com  $\triangleq$ 看參考文獻。
- 4. 取消同步: 在 EndN

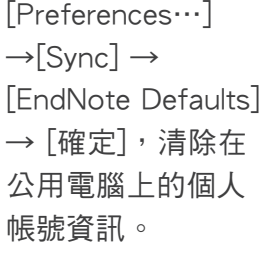

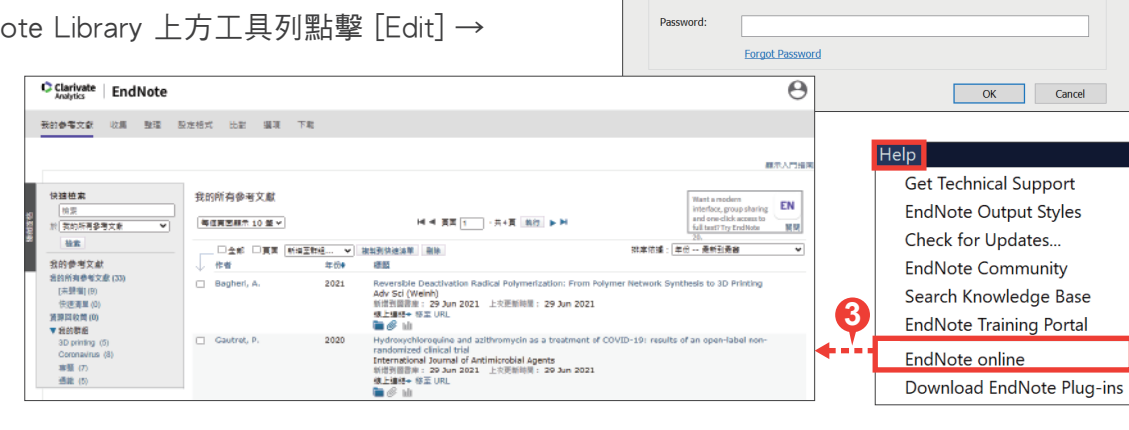

EndNote Login

If you don't have an EndNote as

EndNote Account Credentials F-mail Address:

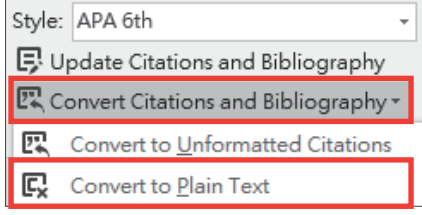

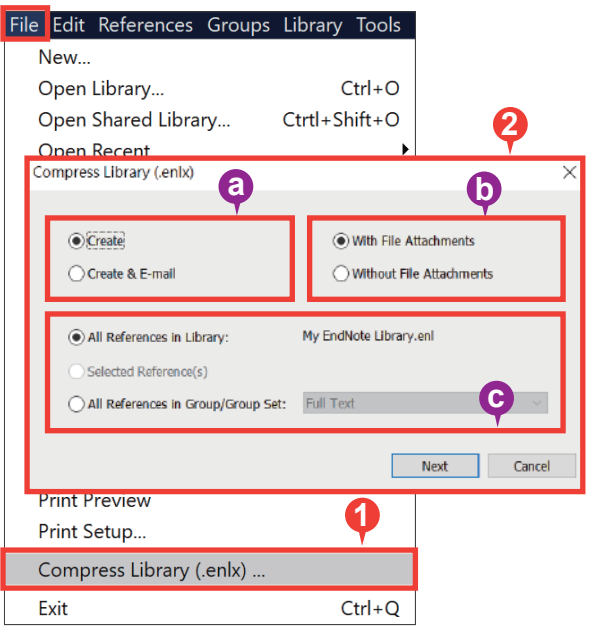

**1**

.<br>Synchronize your data with your endnote account to keep your<br>library in sync and collaborate with colleagues

aren't sure, then dick Sign Up.

Using an EndNote account makes it easy to get the latest features and keep you

**2**

Sign Up

7

#### ● 分享 Library/Group

我們可透過個人化帳號將參考文獻同步至 EndNote Online, 進而將 EndNote Library 與 Group 分享給 其他使用者。

- 分享 EndNote Library:在 EndNote Library 上方工具列 **1.** 點擊 [File] → [Share…], 開啟 Sharing 視窗。 a Sharing with:查看及管理已分享的使用者清單與權限。
	- b Invite More People:輸入欲分享使用者的個人化帳號、 設定其權限(Read & Write 讀取與編輯、Read Only 唯 讀)、邀請對方的訊息,點擊 [Invite] 發送邀請。
- <mark>2.</mark> 開啟被分享的 Library:在 EndNote Library 上方工具列點 擊 [File] → [Open Shared Library…] → 選擇欲開啟的 Library 所屬帳號 → 點擊 [Open],即可開啟該 Library。
- 分享 Group(不適用於 Smart Group 、 From Groups ) **3.** : 在欲分享的 Group 上點擊右鍵, 選擇 [Share Group] 開啟 Sharing Group 視窗 (參考「1. 分享 EndNote Library」說明)。
- **4.**開啟被分享的 Group:在 EndNote Library 左欄, GROUPS SHARED BY OTHERS 會顯示被分享群組的所 屬帳號及名稱,直接點擊欲開啟的 Group,將開啟 EndNote Online 並顯示該群組與其參考文獻。

#### 研究員不可不知

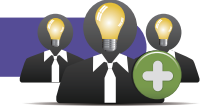

- 洞悉研究主題布局 ◆單位須有 Web of Science 使用權限 建立 Web of Science 引用文獻報告,以現有的參考文獻延伸 分析主題趨勢。
- **1.** 確認欲查詢的文獻 Accession Number 欄位,皆含有 WOS / PubMed 文獻編號。
- **2.** 選取文獻後,點擊 EndNote Library 右上方 快捷鍵,連結 至 Web of Science 並自動建立引用文獻報告。
- AI 智慧推薦投稿期刊 ◆須註冊個人化帳號

EndNote 投稿比對分析(Manuscript Matcher)係以標題、 摘要及引用文獻等三項主要資訊,與 Web of Science 進行 文獻比對分析,藉此找出適合投稿的期刊。

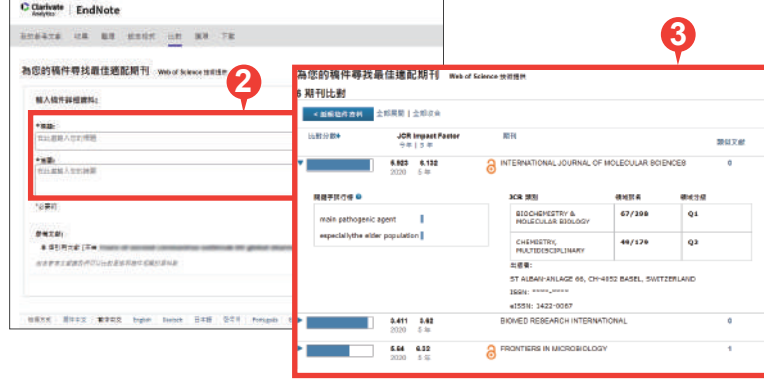

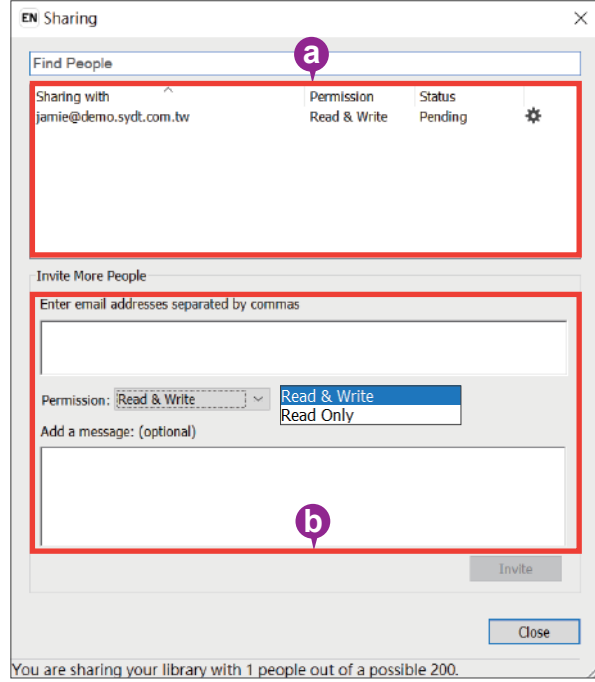

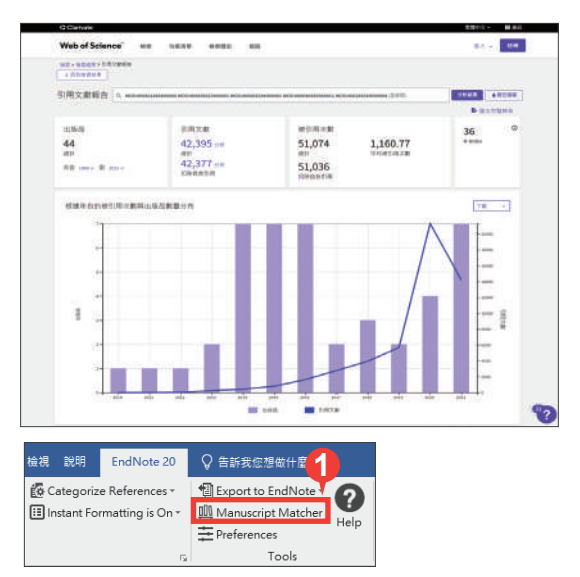

- **1.** 在 Word 利用 CWYW 插入引用文獻後,點選 CWYW 工具列中的 [Manuscript Matcher] 將 引文資料帶入 EndNote Online 比對系統。
- **2.** 手動貼入標題與摘要,並點按 [尋找期刊]。
- **3.** 比對後可見「最佳適配期刊清單」與期刊資 訊,並可連結至 Journal Citation Reports 資 料庫(須單位有採購)做進一步的投稿評估。

## Clarivate 科睿唯安

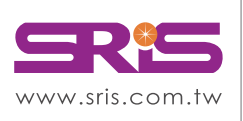

北區: 235603新北市中和區建一路166號10樓 中區: 406703台中市北屯區文心路4段696號4樓之1 南區: 806607高雄市前鎮區中山二路2號24樓之6 客戶服務信箱:services@customer-support.com.tw

碩睿資訊有限公司 Shou Ray Information Service Co., Ltd.

Tel: +886 2 8226-8587 Tel: +886 4 2237-2123 Tel: +886 7 333-7702

Fax: +886 2 8226-5022 Fax: +886 4 2237-0908 Fax: +886 7 333-9348

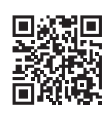